# FAFSA Verification Steps Online instructions at go.unco.edu/BearVer

Fig. 2

UNC has received your Free Application for Federal Student Aid (FAFSA), however, before we can make an official financial aid offer, you have a few more steps to complete. About 30% of all FAFSA filers in the U.S. are selected by the federal government for verification. This is a standard process for all universities. Here's how you can check and complete your verification process.

### UNC STUDENT VERIFICATION STEPS: Fig. 1

- 1. Log into your URSA account at http://ursa.unco.edu and click on the "Financial" tab. NOTE: If you have forgotten your username or password you may retrieve them by click on the "Password reset /account activation" link. (Figure 1)
- 2. Once you are on the "Financial" tab screen, under the "Eligibility Requirements," click on, "View Unsatisfied Requirements" for the 23-24 academic year.
- 3. From the Financial Aid home page, select the Award Year from the drop down menu locate and click on "FAFSA Verification" under Unsatisfied Requirements. (Figure 2)
- 4. Then click and view outstanding requirements. For most recipients, this will take you to a screen (Figure 3) that will ask you to "Confirm Student Information." You will only need to do this once, and confirm your information by typing your name, date of birth and social security number. Your information must match EXACTLY what you had put on your FAFSA. Next time you log into your verification, you will not be asked this again.
- 5. There will be an option to "Opt-in" for text messages regarding your financial aid. We highly recommend that you do this to receive the most up-to-date information on your financial aid.
- 6. Once you have confirmed your information, the Need Action screen displays with any forms that must be completed.
- 7. Once in the action item, click on the yellow box (Figure 4) to drop down the detailed information you will need to complete. Click on the "Fill Out Form" or "Upload" button to proceed to your next steps (Figure 5, next page). You will need to verify that your name and phone number listed match what you have on your FAFSA. NOTE: You will see a green check mark by the items you have completed and a red circle for the items you still need to complete.
- 8. If you have a "Household Form" to complete, you are required to add all members living in your parent's household, including yourself even if you are not living in your parent's household. To add a household member, click on the "Add" button (Figure  $6$ ), and a "Add a Household Member" box will appear (Figure 7). Be sure to list both parents if both parents are living in the household.

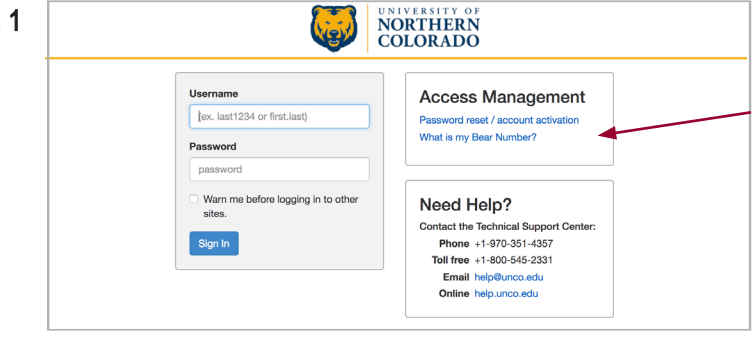

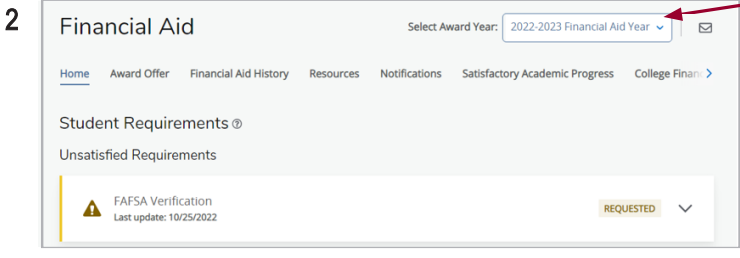

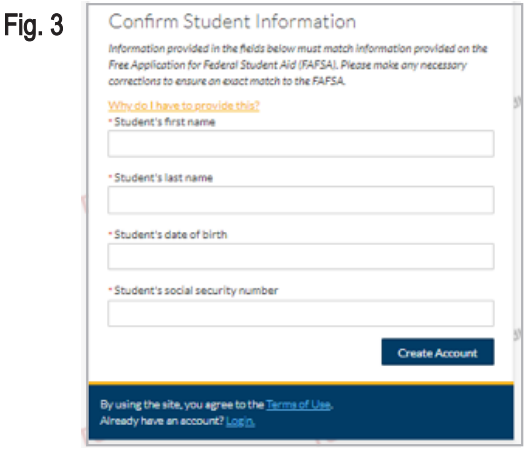

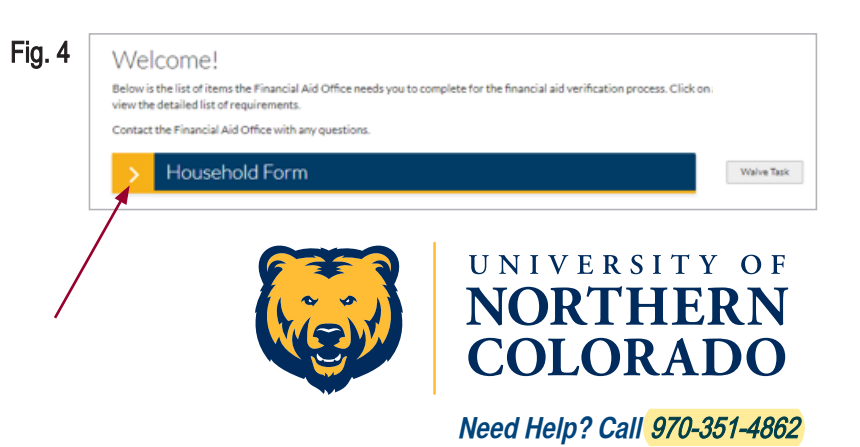

1. Fill out the information in the box and click done. You will  $\overline{Fiq}$ , 5 repeat step 7 for each household member. You will need to match EXACTLY the information on the FAFSA. If you have both parents listed on the FAFSA, you will need to list both, as well as any household members listed on your FAFSA.

**IMPORTANT:** Only one parent will need to sign your verification documents. If you chose "Parent 1," it needs to match who you listed as "Parent 1" on your FAFSA. If you select "Parent 2" to sign, then it will need to match "Parent 2" on your FAFSA. This parent you selected, will receive an email to create an account to electronically sign your verification documents.

- 2. When verifying your and your parent(s)' taxes (Figure 8), you will need to select the option that best describes your and your parent(s)' situation. If you do not have a scroll bar to view all the drop down menu options, you can use arrows (on your keyboard) to scroll through the options. NOTE: You will have the option to use the IRS Data Retrieval Tool (DRT) to update your FAFSA and import your completed 2021 tax information for the 2023-24 FAFSA. Using the DRT is highly recommended. If you are unable to use the DRT to update your FAFSA, you will need to request and order a tax transcript and then upload the tax transcript through the Bear Verification process.
- 3. Once you have completed all the requested information and uploaded all required documents, you will see a preview of the document and will need to e-sign (Figure 9) the document. When e-signing the document, students are required to create a PIN to sign the document electronically, as well as read and accept the terms and conditions for e-signing. If you choose to optout of e-signing, you will need to download the form, print, sign, and then scan or take a picture of the signed document to upload through the Bear Verification process.
- 4. Once you have e-signed all required documents, you then will request for your parent(s) to e-sign (or sign) the documents. Your parent(s) will receive an email asking to create an account (Figure 11, see parents instructions). Your parent(s) will sign with their account password. NOTE: The student will upload all the documents through their account and then sign. Parents will only have to e-sign. Parents cannot upload documents on their account.
- 5. Once all steps and documents are uploaded and signed, then the "Submit" button will be highlighted in blue (Figure 10), and you will need to click "Submit" to complete your verification process. After clicking the submit button, you need to click the "Finish" button.

# Welcome! e<br>Below is the lat of items the Financial Aid Office needs you to complete for the financial aid verification process. Click on any sectio<br>View the detailed list of requirements. Contact the Financial Aid Office with any questions Household Form vere selected for a process called verification by the Department of Education. You will need to verify<br>in information you reported on the Free Application for Federal Student Aid (FAFSA). In order to do so O Household Form @ **C/ViewForm** Date Filled Ou 0306201 O Uplead 2017-2018 Dependent Household +Upload O Upload Parents' Divorce Decree or Proof of + Upload O Upload Student's 2015 Federal IRS Tax<br>Raturn Transcript.<br>Please note that you must provide the<br>appropriate tax return transcript from t IRS. 1040 forms are not acceptable in m + Upload O Upload Parent's 2015 Federal IRS Tax Return 6 Transcript.<br>Transcript.<br>Please note that you must provide the<br>appropriate tax return transcript from<br>IRS. 1040 forms are not acceptable in circumstances. + Upload

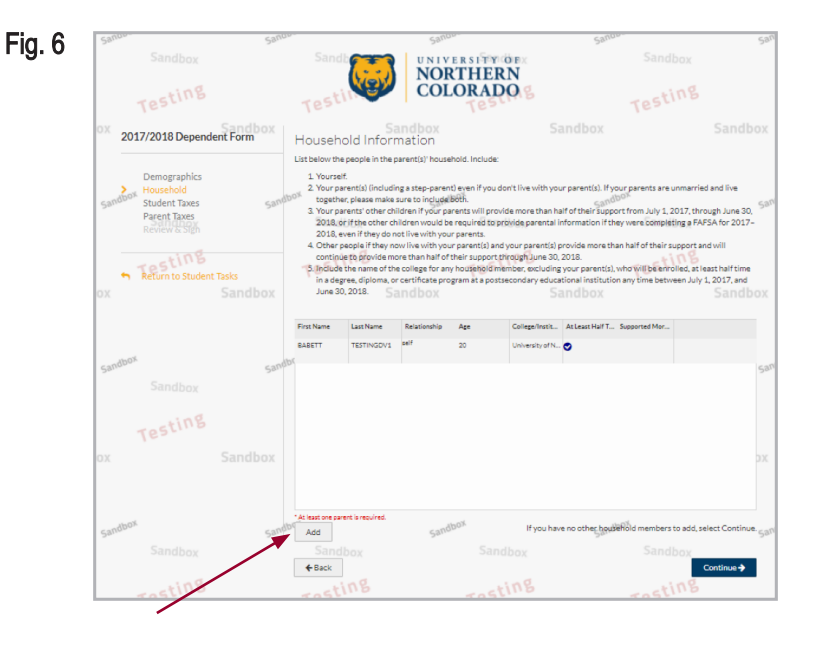

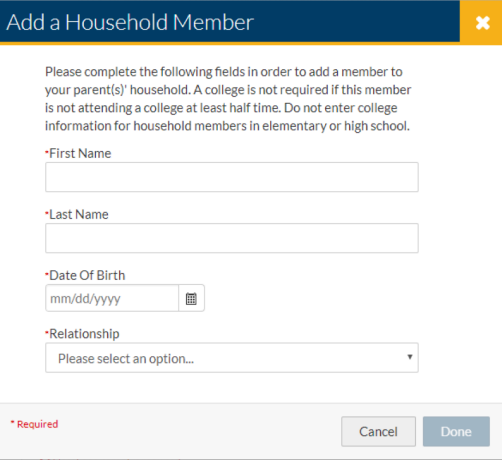

Fig. 7

#### **TIPS**

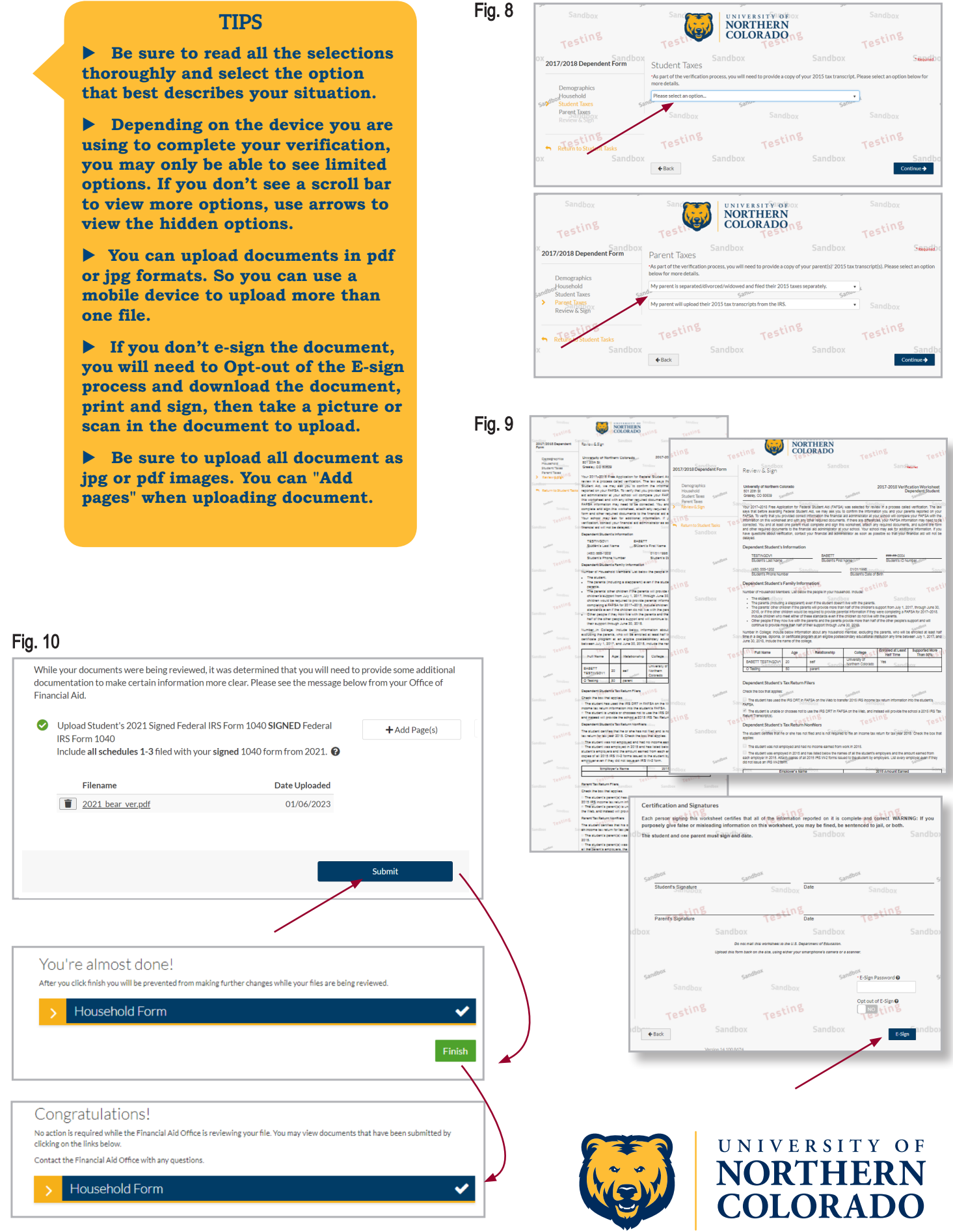

**Online instructions at go.unco.edu/BearVer Need Help? Call** 970-351-4862

## **PARENT ACCOUNT CREATION AND VERIFICATION STEPS:**

- 1. Your student will need to request your electronic signature after they have completed their verification steps. Once your student has completed their steps, you should receive an email requesting you to create an account to complete the FAFSA verification process.
- 2. Click the link provided in your email to create an account. You will be directed to a screen that will ask you to complete three sections (Figure 11): Create Parent Account, Confirm Parent Information, and Confirm Student Information.
- 3. When you have completed each section, you will click on "Create" Account."
- 4. You then will be able to electronically sign the verification documents your student has submitted through their account. You will use the password you created for the account to sign the documents.

For other requirements and questions, contact the UNC Office of Financial Aid at 970-351-4862 or ofa@unco.edu.

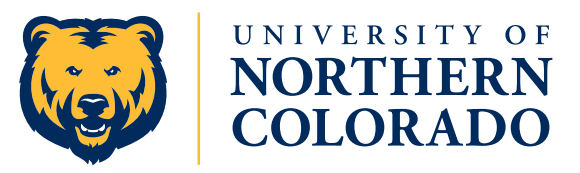

**Online instructions at go.unco.edu/BearVer**

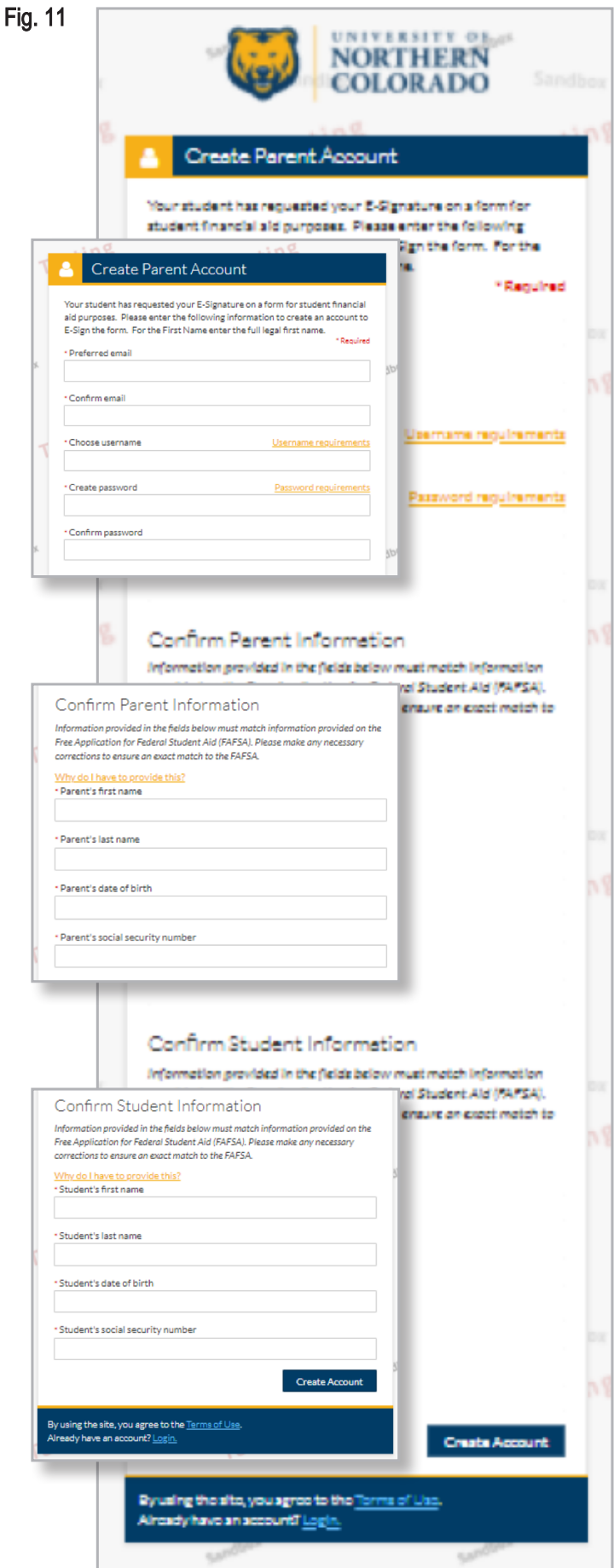